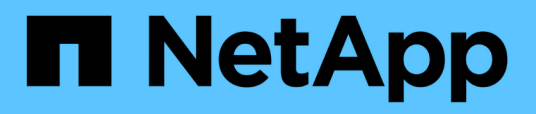

# **Ausführen von Sicherungs-Workflows mithilfe von OnCommand Workflow Automation**

Active IQ Unified Manager 9.9

NetApp April 05, 2024

This PDF was generated from https://docs.netapp.com/de-de/active-iq-unified-manager-99/onlinehelp/task-configuring-a-connection-between-workflow-automation-and-unified-manager.html on April 05, 2024. Always check docs.netapp.com for the latest.

# **Inhalt**

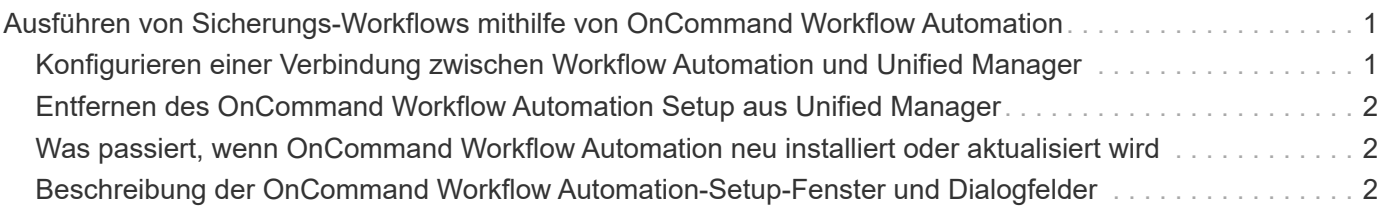

# <span id="page-2-0"></span>**Ausführen von Sicherungs-Workflows mithilfe von OnCommand Workflow Automation**

Die Integration von OnCommand Workflow Automation in Unified Manager ermöglicht die Ausführung von Workflows für die Überwachung und das Management von Datensicherungsbeziehungen.

# <span id="page-2-1"></span>**Konfigurieren einer Verbindung zwischen Workflow Automation und Unified Manager**

Es besteht die Möglichkeit, eine sichere Verbindung zwischen OnCommand Workflow Automation (WFA) und Unified Manager zu konfigurieren. Durch die Verbindung zur Workflow-Automatisierung können Unternehmen Sicherungsfunktionen wie SnapMirror und SnapVault Konfigurations-Workflows sowie Befehle zum Management von SnapMirror Beziehungen nutzen.

# **Bevor Sie beginnen**

• Die installierte Version von Workflow Automation muss 5.1 oder höher sein.

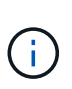

Das "WFA Paket zum Management von Clustered Data ONTAP" ist in WFA 5.1 enthalten. Sie müssen dieses Paket also nicht mehr aus dem NetAppStorage Automation Store herunterladen und es je nach Bedarf separat auf Ihrem WFA Server installieren. ["WFA](https://automationstore.netapp.com/pack-list.shtml) [Pack zum Management von ONTAP"](https://automationstore.netapp.com/pack-list.shtml)

• Sie müssen den Namen des in Unified Manager erstellten Datenbankbenutzers haben, um WFA- und Unified Manager-Verbindungen zu unterstützen.

Diesem Datenbankbenutzer muss die Rolle "Integration Schema" zugewiesen worden sein.

- In Workflow Automation müssen Sie entweder die Administratorrolle oder die Rolle "Architekt" zuweisen.
- Sie müssen über die Host-Adresse, die Portnummer 443, den Benutzernamen und das Passwort für die Workflow Automation-Einrichtung verfügen.
- Sie müssen über die Rolle "Anwendungsadministrator" oder "Speicheradministrator" verfügen.

## **Schritte**

- 1. Klicken Sie im linken Navigationsbereich auf **Allgemein** > **Workflow Automation**.
- 2. Wählen Sie im Bereich **Datenbankbenutzer** der Seite **Workflow Automation** den Namen aus und geben Sie das Kennwort für den Datenbankbenutzer ein, den Sie erstellt haben, um Unified Manager- und Workflow-Automatisierungsverbindungen zu unterstützen.
- 3. Geben Sie im Bereich **Workflow Automation Credentials** der Seite den Hostnamen oder die IP-Adresse (IPv4 oder IPv6) sowie den Benutzernamen und das Passwort für das Workflow Automation Setup ein.

Sie müssen den Unified Manager-Serverport verwenden (Port 443).

4. Klicken Sie Auf **Speichern**.

5. Wenn Sie ein selbstsigniertes Zertifikat verwenden, klicken Sie auf **Ja**, um das Sicherheitszertifikat zu autorisieren.

Die Seite Workflow Automation wird angezeigt.

6. Klicken Sie auf **Ja**, um die Web-Benutzeroberfläche neu zu laden, und fügen Sie die Workflow-Automation-Funktionen hinzu.

# <span id="page-3-0"></span>**Entfernen des OnCommand Workflow Automation Setup aus Unified Manager**

Sie können das OnCommand Workflow Automation Setup aus Unified Manager entfernen, wenn Sie Workflow-Automatisierung nicht mehr verwenden möchten.

# **Bevor Sie beginnen**

Sie müssen über die Rolle "Anwendungsadministrator" oder "Speicheradministrator" verfügen.

# **Schritte**

- 1. Klicken Sie im linken Navigationsfenster im linken Einrichtungsmenü auf **Allgemein** > **Workflow-Automatisierung**.
- 2. Klicken Sie auf der Seite **Workflow Automation** auf **Setup entfernen**.

# <span id="page-3-1"></span>**Was passiert, wenn OnCommand Workflow Automation neu installiert oder aktualisiert wird**

Bevor Sie OnCommand Workflow Automation neu installieren oder aktualisieren OnCommand Workflow Automation, müssen Sie zuerst die Verbindung zwischen OnCommand Workflow Automation und Unified Manager entfernen und sicherstellen, dass alle aktuell ausgeführten oder geplanten Jobs angehalten werden.

Sie müssen Unified Manager auch manuell aus OnCommand Workflow Automation löschen.

Nachdem Sie OnCommand Workflow Automation neu installiert oder aktualisiert haben, müssen Sie die Verbindung zu Unified Manager erneut einrichten.

# <span id="page-3-2"></span>**Beschreibung der OnCommand Workflow Automation-Setup-Fenster und Dialogfelder**

Sie können OnCommand Workflow Automation in Unified Manager über die Seite Workflow-Automatisierung einrichten.

## **Seite "Workflow Automation"**

Auf der Seite Workflow Automation können Sie die Einstellungen für die Integration von OnCommand Workflow Automation in Unified Manager konfigurieren. Sie können die

### Einstellungen auch hinzufügen, ändern oder löschen.

Sie müssen über die Rolle "Anwendungsadministrator" oder "Speicheradministrator" verfügen.

### **Unified Manager Datenbankbenutzer**

In diesem Bereich können Sie die Anmeldeinformationen eines Datenbankbenutzers eingeben, der für die Verbindung von Unified Manager mit Workflow Automation erforderlich ist:

### • **Name**

Ermöglicht die Angabe des Benutzernamens eines Datenbankbenutzers, der für den Zugriff auf Daten in der Unified Manager-Datenbank verwendet werden kann. Standardmäßig ist kein Datenbankbenutzer ausgewählt. Sie können einen Datenbankbenutzer aus der Dropdown-Liste auswählen.

### • **Passwort**

Ermöglicht Ihnen die Angabe eines Passworts für den angegebenen Benutzernamen.

#### **Belege für den Erfolg von OnCommand Workflow Automation**

In diesem Bereich können Sie die Zugangsdaten für ein Workflow Automation Konto eingeben, das für die Verbindung mit Unified Manager erforderlich ist:

### • **Hostname oder IP-Adresse**

Gibt den Namen oder die IP-Adresse des Workflow Automation Host-Servers an, der zum Pairing mit Unified Manager verwendet wird.

• **Port**

Zeigt die erforderliche Portnummer des Workflow Automation Host-Servers an, der 443 ist.

#### • **Benutzername**

Ermöglicht Ihnen, einen Benutzernamen anzugeben, der zur Anmeldung bei Workflow Automation verwendet werden kann.

• **Passwort**

Ermöglicht Ihnen die Angabe eines Passworts für den angegebenen Benutzernamen.

#### **Befehlsschaltflächen**

Mit den Befehlsschaltflächen können Sie die Setup-Optionen entfernen, speichern oder abbrechen:

• **Setup Entfernen**

Der Workflow Automation Setup wurde aus Unified Manager entfernt.

• **Speichern**

Speichert die Konfigurationseinstellungen für die ausgewählte Option.

### **Copyright-Informationen**

Copyright © 2024 NetApp. Alle Rechte vorbehalten. Gedruckt in den USA. Dieses urheberrechtlich geschützte Dokument darf ohne die vorherige schriftliche Genehmigung des Urheberrechtsinhabers in keiner Form und durch keine Mittel – weder grafische noch elektronische oder mechanische, einschließlich Fotokopieren, Aufnehmen oder Speichern in einem elektronischen Abrufsystem – auch nicht in Teilen, vervielfältigt werden.

Software, die von urheberrechtlich geschütztem NetApp Material abgeleitet wird, unterliegt der folgenden Lizenz und dem folgenden Haftungsausschluss:

DIE VORLIEGENDE SOFTWARE WIRD IN DER VORLIEGENDEN FORM VON NETAPP ZUR VERFÜGUNG GESTELLT, D. H. OHNE JEGLICHE EXPLIZITE ODER IMPLIZITE GEWÄHRLEISTUNG, EINSCHLIESSLICH, JEDOCH NICHT BESCHRÄNKT AUF DIE STILLSCHWEIGENDE GEWÄHRLEISTUNG DER MARKTGÄNGIGKEIT UND EIGNUNG FÜR EINEN BESTIMMTEN ZWECK, DIE HIERMIT AUSGESCHLOSSEN WERDEN. NETAPP ÜBERNIMMT KEINERLEI HAFTUNG FÜR DIREKTE, INDIREKTE, ZUFÄLLIGE, BESONDERE, BEISPIELHAFTE SCHÄDEN ODER FOLGESCHÄDEN (EINSCHLIESSLICH, JEDOCH NICHT BESCHRÄNKT AUF DIE BESCHAFFUNG VON ERSATZWAREN ODER -DIENSTLEISTUNGEN, NUTZUNGS-, DATEN- ODER GEWINNVERLUSTE ODER UNTERBRECHUNG DES GESCHÄFTSBETRIEBS), UNABHÄNGIG DAVON, WIE SIE VERURSACHT WURDEN UND AUF WELCHER HAFTUNGSTHEORIE SIE BERUHEN, OB AUS VERTRAGLICH FESTGELEGTER HAFTUNG, VERSCHULDENSUNABHÄNGIGER HAFTUNG ODER DELIKTSHAFTUNG (EINSCHLIESSLICH FAHRLÄSSIGKEIT ODER AUF ANDEREM WEGE), DIE IN IRGENDEINER WEISE AUS DER NUTZUNG DIESER SOFTWARE RESULTIEREN, SELBST WENN AUF DIE MÖGLICHKEIT DERARTIGER SCHÄDEN HINGEWIESEN WURDE.

NetApp behält sich das Recht vor, die hierin beschriebenen Produkte jederzeit und ohne Vorankündigung zu ändern. NetApp übernimmt keine Verantwortung oder Haftung, die sich aus der Verwendung der hier beschriebenen Produkte ergibt, es sei denn, NetApp hat dem ausdrücklich in schriftlicher Form zugestimmt. Die Verwendung oder der Erwerb dieses Produkts stellt keine Lizenzierung im Rahmen eines Patentrechts, Markenrechts oder eines anderen Rechts an geistigem Eigentum von NetApp dar.

Das in diesem Dokument beschriebene Produkt kann durch ein oder mehrere US-amerikanische Patente, ausländische Patente oder anhängige Patentanmeldungen geschützt sein.

ERLÄUTERUNG ZU "RESTRICTED RIGHTS": Nutzung, Vervielfältigung oder Offenlegung durch die US-Regierung unterliegt den Einschränkungen gemäß Unterabschnitt (b)(3) der Klausel "Rights in Technical Data – Noncommercial Items" in DFARS 252.227-7013 (Februar 2014) und FAR 52.227-19 (Dezember 2007).

Die hierin enthaltenen Daten beziehen sich auf ein kommerzielles Produkt und/oder einen kommerziellen Service (wie in FAR 2.101 definiert) und sind Eigentum von NetApp, Inc. Alle technischen Daten und die Computersoftware von NetApp, die unter diesem Vertrag bereitgestellt werden, sind gewerblicher Natur und wurden ausschließlich unter Verwendung privater Mittel entwickelt. Die US-Regierung besitzt eine nicht ausschließliche, nicht übertragbare, nicht unterlizenzierbare, weltweite, limitierte unwiderrufliche Lizenz zur Nutzung der Daten nur in Verbindung mit und zur Unterstützung des Vertrags der US-Regierung, unter dem die Daten bereitgestellt wurden. Sofern in den vorliegenden Bedingungen nicht anders angegeben, dürfen die Daten ohne vorherige schriftliche Genehmigung von NetApp, Inc. nicht verwendet, offengelegt, vervielfältigt, geändert, aufgeführt oder angezeigt werden. Die Lizenzrechte der US-Regierung für das US-Verteidigungsministerium sind auf die in DFARS-Klausel 252.227-7015(b) (Februar 2014) genannten Rechte beschränkt.

### **Markeninformationen**

NETAPP, das NETAPP Logo und die unter [http://www.netapp.com/TM](http://www.netapp.com/TM\) aufgeführten Marken sind Marken von NetApp, Inc. Andere Firmen und Produktnamen können Marken der jeweiligen Eigentümer sein.